# **参加受付用申込システム操作マニュアル**

# 【お問合せ】 **「第73回全国高P連大会茨城大会受付デスク」**

(株式会社JTB ビジネストランスフォーム 東日本ビジネスサポート第1 チーム内)

TEL:03-5396-8165 メールアドレス: pta73\_ibaraki@jbx.jtb.jp 営業時間:「月曜~金曜]10:00 ~ 17:00「十・日・祝日]休業

- 参加受付用ホームページ(https://amarysjtb.jp/pta73\_ibaraki/WebRegistry/RegAuthentication\_v3.aspx?g=0) より、 画面の内容に従ってお申込手続きをお願いいたします。
- 第73回全国高等学校PTA連合会大会 茨城大会ホームページ内にもリンクを掲載し ております。また参加受付用ホームページは、JTBの申込システム(AMARYS「アマリ ス」)のホームページになります。
- 必要事項を必ず漏れなくご入力ください。
- 操作方法でご不明な点は、株式会社JTBビジネストランスフォーム「第73回全国高P 連大会茨城大会受付デスク」(TEL:03-5396-8165)までお問い合わせください。

※操作いただくにあたり、入力途中の画面で60分間操作(登録ボタンを押下)しないと ログアウトされ再度入力し直しになります。

(1)パスワードご入力画面

・申込ページに遷移いただくためのパスワードをご入力いただき、『認証』を押下してください。 ・こちらに入力いただくパスワードは、事前に茨城大会事務局から各都道府県市事務局を 通じて案内したパスワードです。

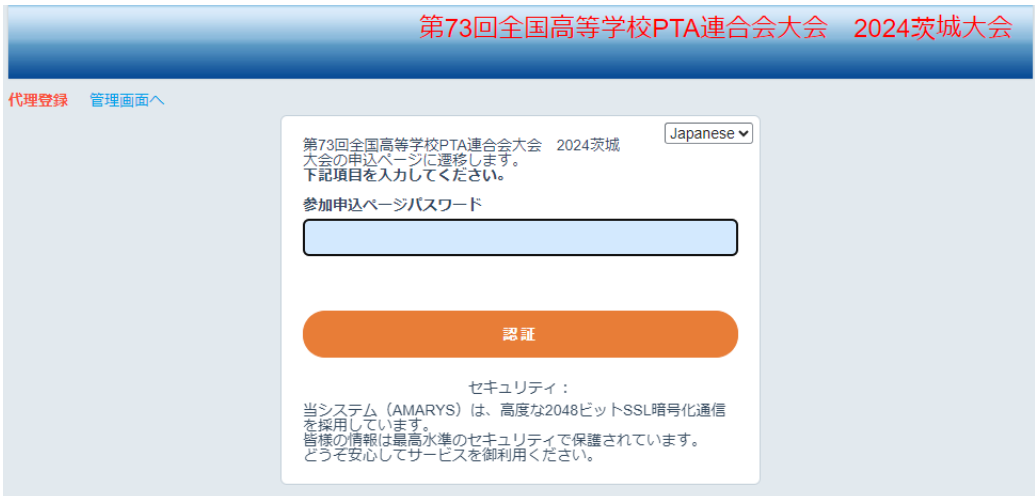

# (2)参加申込トップ画面

・「はじめてご利用される方」より、お申込みされる項目をクリックいただき、 チェックを入れ、「次へ」を押下してください。

#### **注意**

・大会参加にお申込いただいた単P様は、追加申込なしで「オンライン参加」も可能となって おります。重複申込にご注意ください。

・宿泊プラン/第5分科会専用シャトルバスプランは、大会参加をお申込される場合のみお申 込頂けます。単体でお申込は出来ませんのでご注意ください。

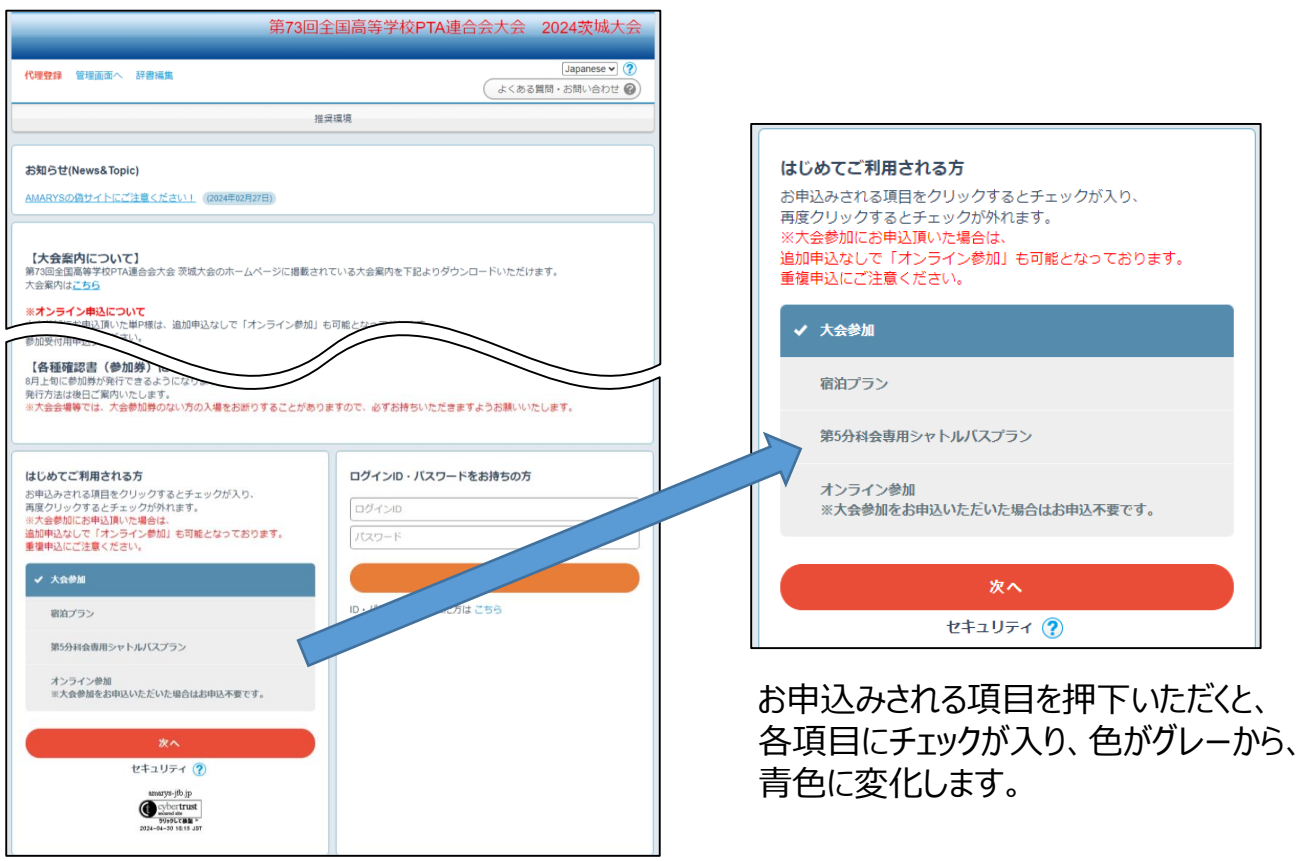

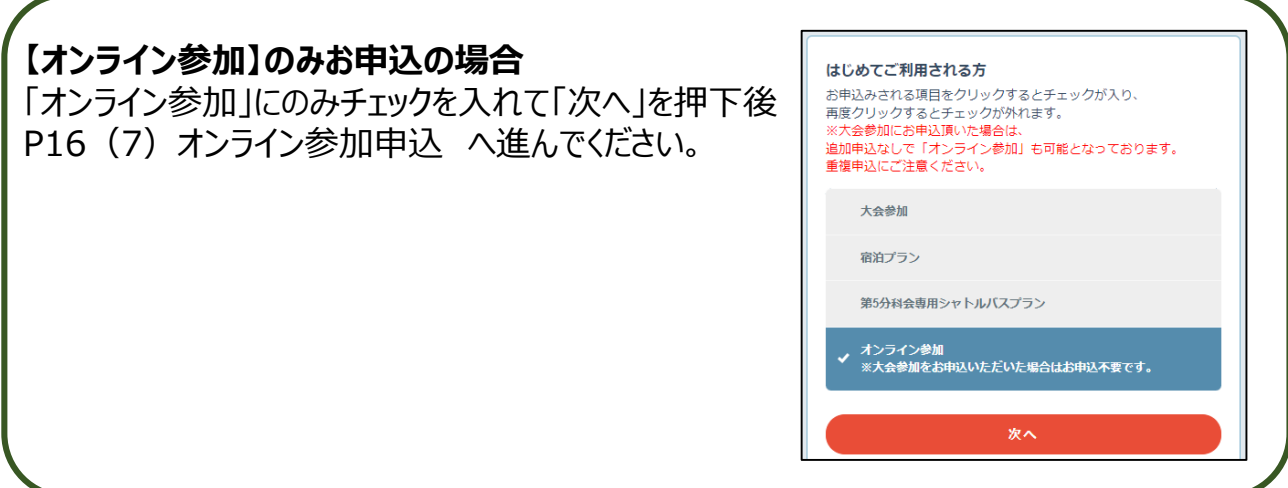

(3)申込担当者情報入力

・この画面では、申込ご担当者様/大会参加者様の情報をご入力いただきます。 ・学校PTA単位でご入力ください。

※「オンライン参加のみ」 の方は申込担当者情報入力画面の大会参加者1名様の情報 のみで構いません。 同時参加者情報登録は必要ありません。

①「ログイン情報」の入力 まず、申込登録に必要なログインIDとパスワードの設定をお願いいたします。 ※ログインID・パスワードともに、- (ハイフン)、\_ (アンダーバー)、· . (ドット)、@ (アットマーク)などの記号は使用できません。

※ログインIDは、6~50字の半角英数字、パスワードは6~20字の半角英数字を混在さ せてご入力ください。

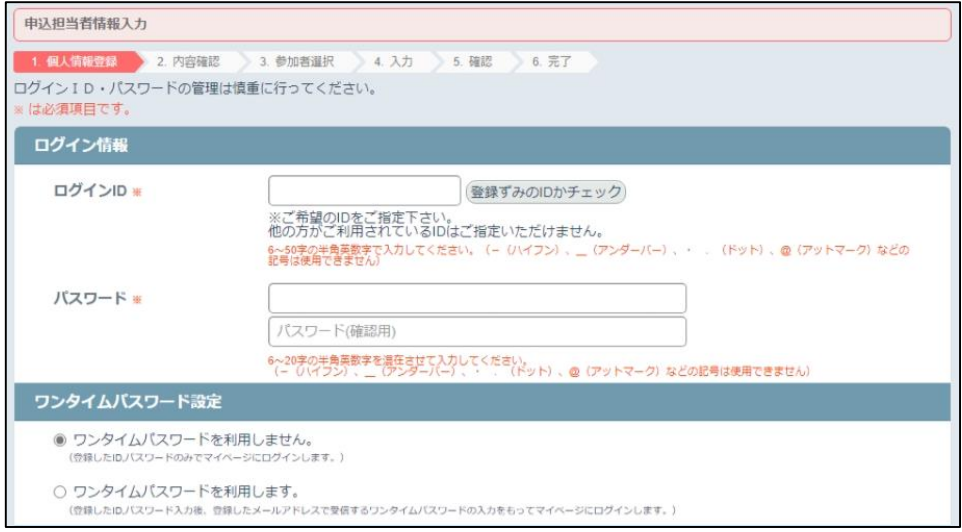

- 申込完了後、マイページから追加で参加者の登録を行う事も可能です。 操作方法は、本マニュアル内P18~23に記載の「 (8) マイページ」 をご確認ください。
- ログインIDは任意のもので構いません。
- パスワードはお忘れなさらないように管理願います。
- ログインIDは本大会のみ有効です。

②「所属先/申込担当者・送付先/大会参加者様情報」入力

・続いて各基本情報を入力してください。

【所属先情報】

・学校名等

・所属高P連:プルダウン式です。該当の高P連をご選択ください。

【申込担当者・送付先情報】

- ・送付先:各郵送物の送付先となります。
- ・郵便番号/都道府県/市区町村番地
- ・送付先名称:所属先情報でご入力いただいた学校名等以外の場合はご入力ください。 (ご自宅の場合はご入力不要です)
- ・申込担当者氏名
- ・電話番号
- ・メールアドレス
- ・参加について:各都道府県市高P連事務局が募集するツアーを利用されるかどうか について当てはまる回答をご選択ください。

オンライン参加申込の場合は、「対象外」をご選択ください。

【大会参加者情報】

・参加者氏名:上部申込担当者が大会参加される場合は再度担当者名をご入力 いただき、大会参加されない場合は 大会参加されるどなたか1名代表者様のお名前をご入力ください。 オンライン参加のお申込の場合は、ご視聴されるどなたか1名 代表者様のお名前をご入力ください。 所属先情報

学校名等 \*

都道府県 \*

・性別

・都道府県:プルダウン式です。 所属されている高P連の 都道府県名をご選択

ください。

「===選択してください=== 所屈高P連 込担当者·送付先情報 ■■■選択してください■■■▼ **逆付先 ※** ※請求書等の送付先情報をご入力ください。 郵便番号 = 住所検索 都道府県 ※ 「===選択してください=== ▼ 市区町村·番地等 \* 入力例: 品川区東品川二丁目3番11号 入力例: 3番11号 ※送付先が、ご入力いただいた学校名等以外の場合はご入力ください。(ご自宅の場合は記入不要です) 送付先名称 由込相当者名(漢字) \*  $\sqrt{a}$ 入力例:山田 太郎 申込担当者名(フリガナ) |名 ---<br>入力例:ヤマダ タロウ  $\Box$ 電話番号 \* メールアドレス ※ 確認用 @ 確認用 -<br>※本メールアドレスに登録完了のお知らせや各種ご案内を配信します。ドメイン指定受信・本文にURLがあるメ<br>一ルの受信担否等の制限をかけている方は、「lbx jb jp」を描定受信設定してください。 ※オンライン参加のみの場合は、対象外を選択してください。 参加について \* ● 各都道府県市高P連事務局が募集するツアーを利用し参加予定(一部利用しない方がいる場合 も含む) O 各都道府県市高P連事務局が募集するツアーは利用しない ○ 対象外 大会参加者情報 ※申込担当者が参加の場合は再度ご入力、不参加の場合は参加代表者名をご入力ください。  $\sqrt{a}$ 参加者氏名(漢字) \* **I 氏** 入力例:山田 太郎 压 参加老氏名(フリガナ)※ 名 入力側:ヤマダ タロウ 「===選択してください=== ▼ 性別 w 所属されている高P連の都道府県名を選択してください。※参加証に都道県名が記載されます

===選択してください=== ▼

# 「個人情報の取り扱いについて」を ご確認後、「同意する」にチェックを入れていただき、「次へ」を押下してください。

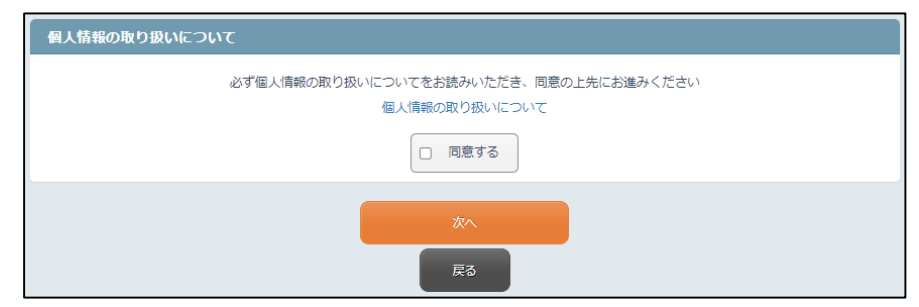

#### ③登録内容の確認

・ご入力いただいた内容をご確認ください。

・修正がある場合は、「戻る」を押下して前の画面より修正を行ってください。

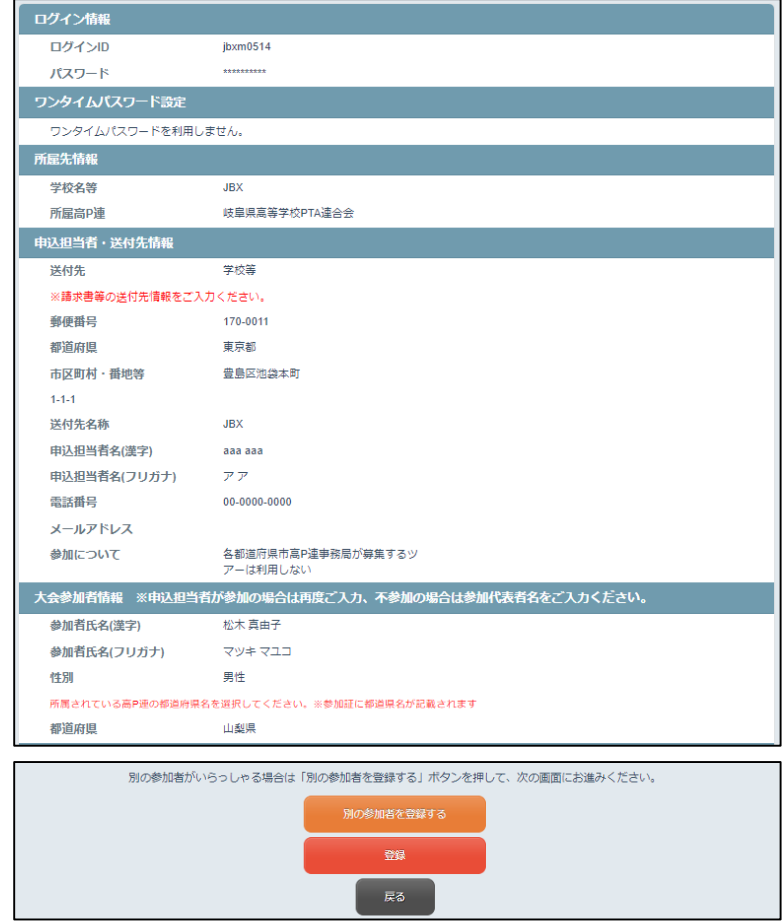

#### **同時参加者の登録を行う場合**

「別の参加者を登録する(オレンジボタン)」を押下し 次ページの(4)同時参加者情報の入力へお進みください。

#### **大会参加者がお1人の場合**

「登録(赤いボタン)」を押下して、P8(5)参加登録へお進みください。 **オンライン参加をお申込の場合**

「登録(赤いボタン)」を押下後「申し込みが完了しました」の画面が表示されます。 これにてお申込は終了です。 6.6% - 6.6% - 6.6% - 6.6% - 6.6% - 6.6% - 6.6% - 6.6% - 6.6% - 6.6% - 6.6% - 6.6% - 6.6% - 6.6% (4)同時参加者情報の入力

- この画面では、大会に参加される同時参加者様情報をご入力いただきます。 ※現地参加される参加者様のみ、同時参加者情報入力が必要となります。
- お一人様ずつのご入力となります。
- 1IDにつき同時登録者数は最大20名様までとなります。 20名様以上ご参加される場合は、P3「はじめてご利用される方」より 新たなIDを作成し新規お申込を行ってください。

※「オンライン参加のみ」 の方は申込担当者情報入力画面の大会参加者1名様の情報 のみで構いません。

同時参加者情報登録は必要ありません。

①「大会参加者情報」入力 ご入力いただく項目は、下記項目です。

・氏名:漢字とフリガナ(カタカナ)の両方をご入力ください。

・性別

・都道府県:プルダウン式です。所属されている高P連の都道府県名をご選択ください。

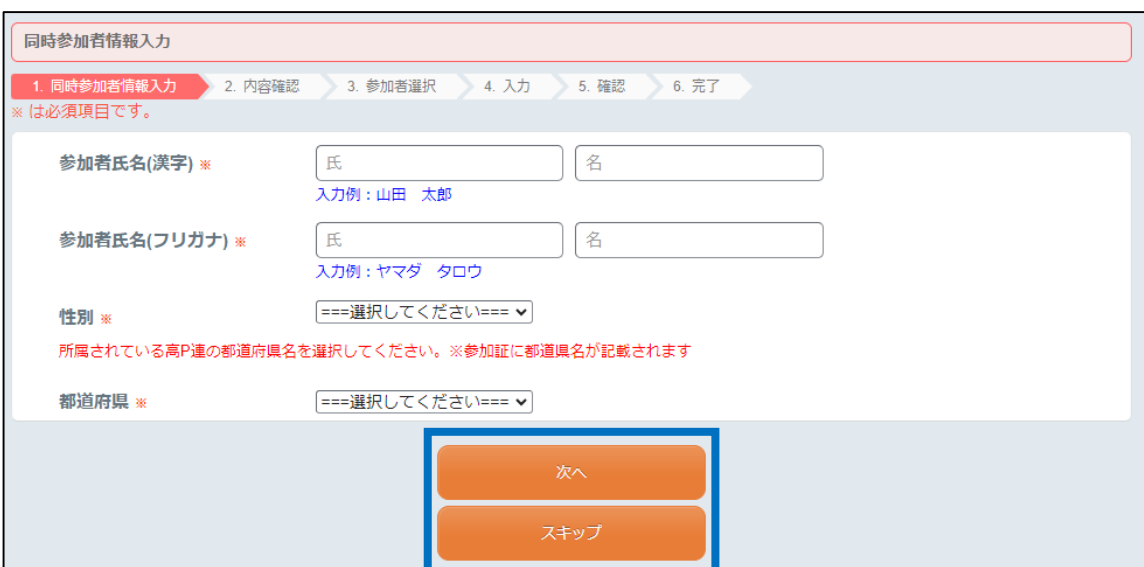

入力内容を確認後、「次へ」を押下してください。 「スキップ」を押下すると、入力内容が反映されず、次の画面に進みます。

#### ②「同時参加者情報」登録内容の確認

- ・入力内容をご確認いただき、続いて他の同時参加者の登録を行う場合は、 オレンジボタン「別の参加者を登録する」を押下してください。
- ・修正がある場合は、「戻る」を押下して、前の画面より修正を行ってください。
- ・すべての参加者登録が完了したら、赤ボタン「登録」を押下(5)大会参加登録へ お進みください。

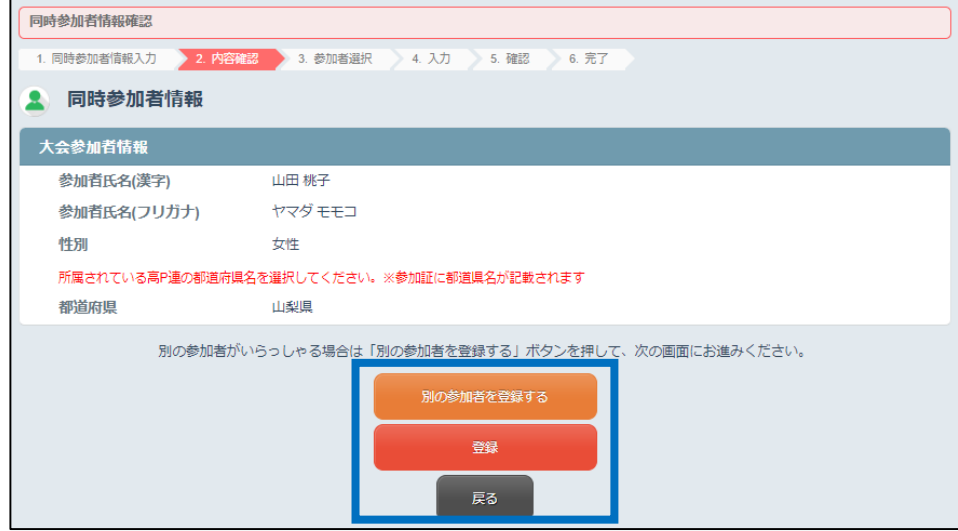

- (5)大会参加登録
- ①大会参加申込者選択
- ・現在登録されている大会参加者様の一覧が表示されます。 (申込担当者入力画面にてご入力いただいた大会参加者様は「お申込代表者」として表示されます)
- ・参加者1人ずつ、□にチェックを入れてください。
- ・後からマイページで追加登録をおこなっていただくこともできます。
- ・お名前のチェック後、「次へ」を押下してください。

・修正を行う場合、または画面に記載の方以外に申込を行う場合は、「参加者追加登録」 を押下いただき、「(4)同時参加者情報入力」に従って入力してください。

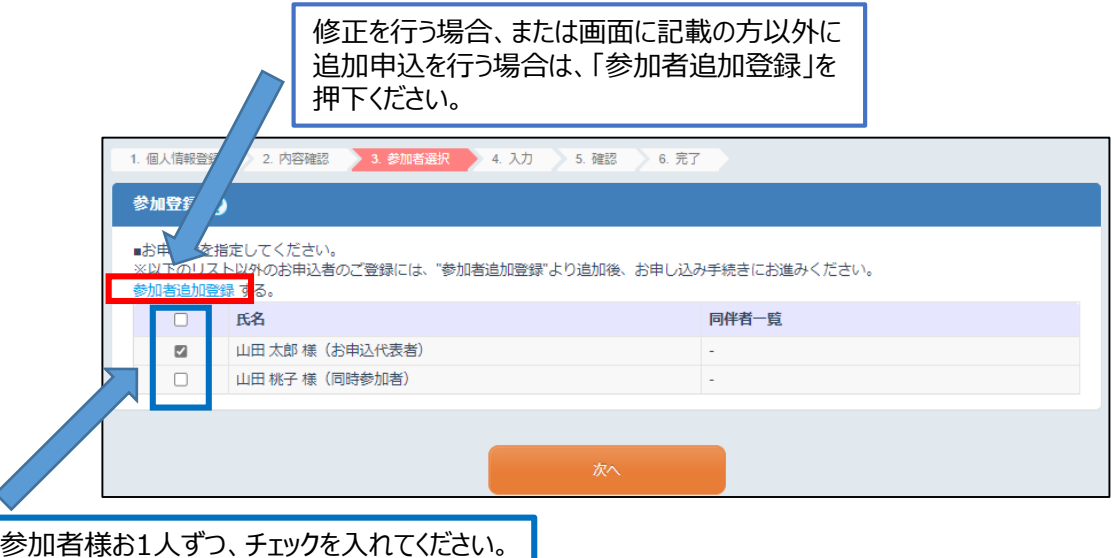

#### ②大会参加内容登録

- 大会にご参加いただくにあたり、 参加/貸切バス駐車場/分科会のお申込みをいただきます。
- 貸切バス駐車場の設問は、お申込代表者様(申込担当者入力画面にてご入力いた だいた大会参加者様)にのみ、ご入力いただく項目となっております。 必要希望日、必要台数のご入力をお願いします。
- 内容をご確認いただき、よろしければ「次へ」を押下してください。
- 修正がある場合は、「戻る」を押下してください。

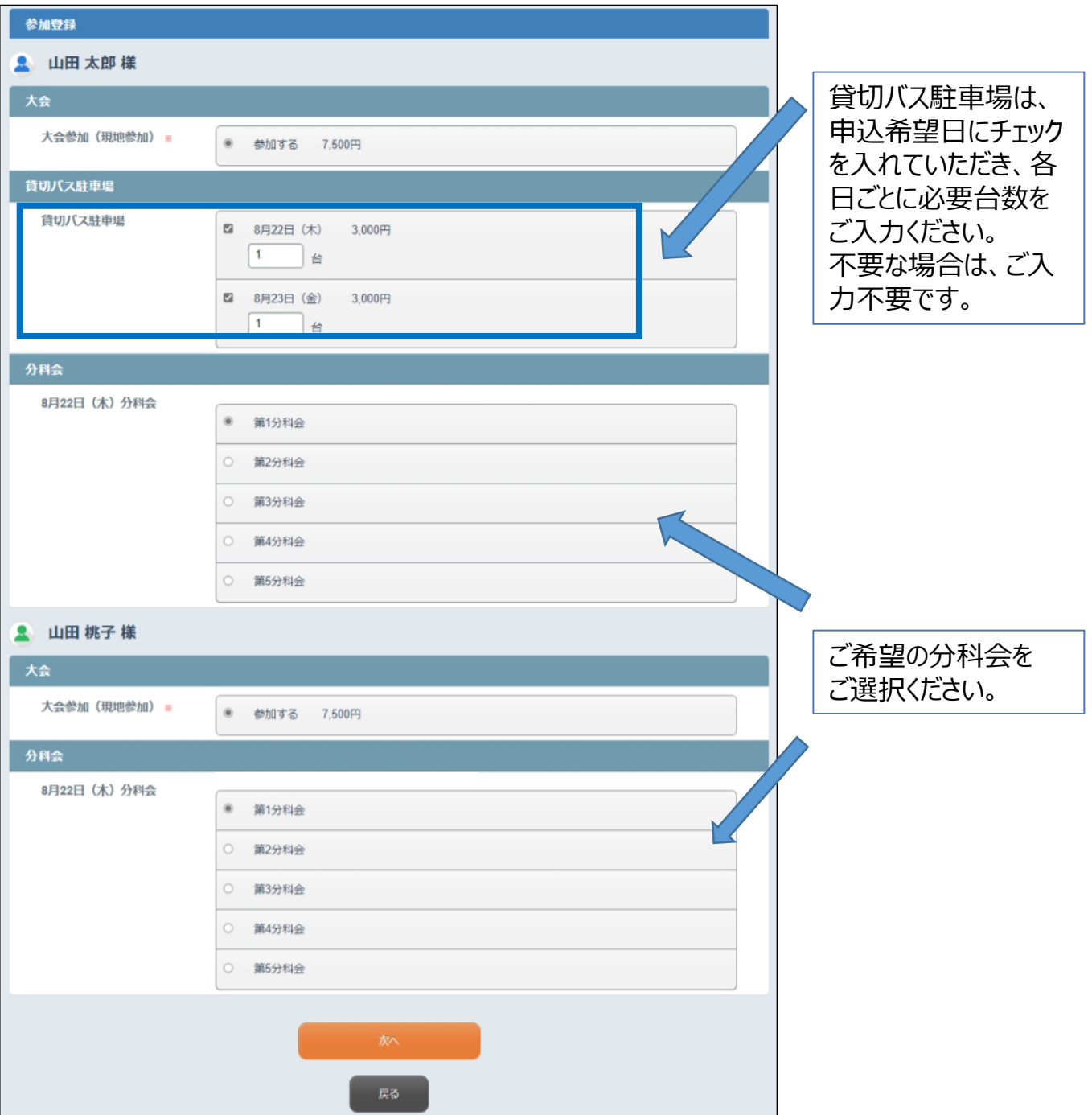

#### ③登録内容の確認

・本画面にて、大会参加に係る料金が算出されます。

・内容をご確認いただき、よろしければ、赤いボタン「申込み」を押下してください。 修正する場合は、「戻る」を押下してください。

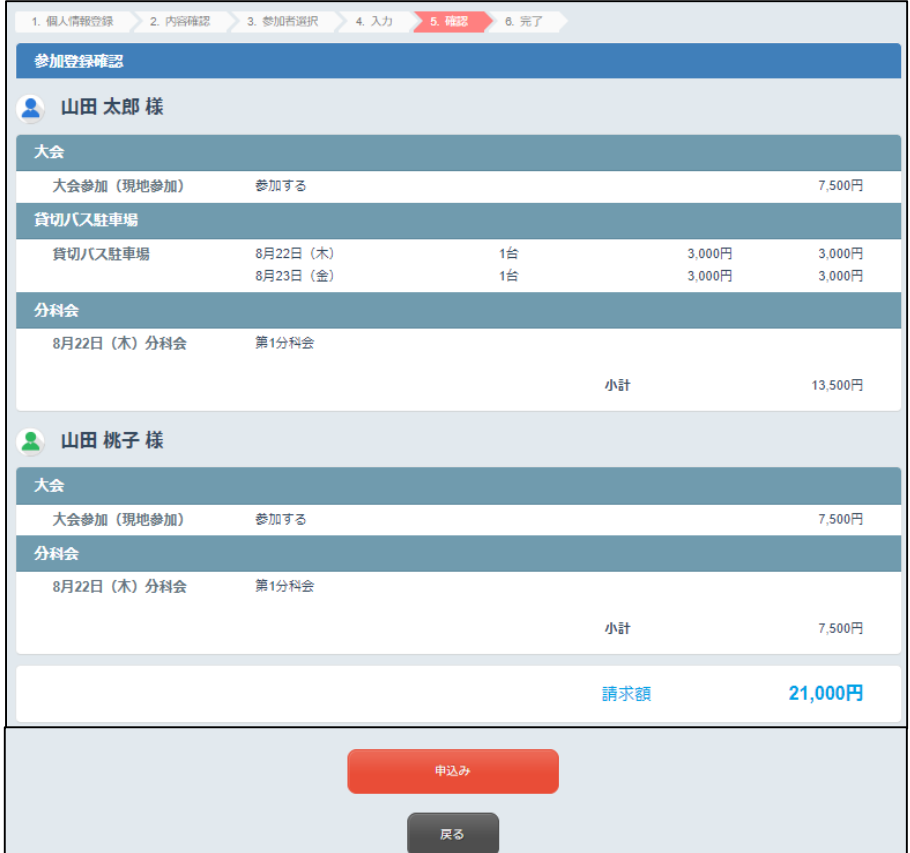

参加のお申込みが完了すると、「登録を受付けました。」という画面が出ます。 これにて、大会参加申込は終了です。

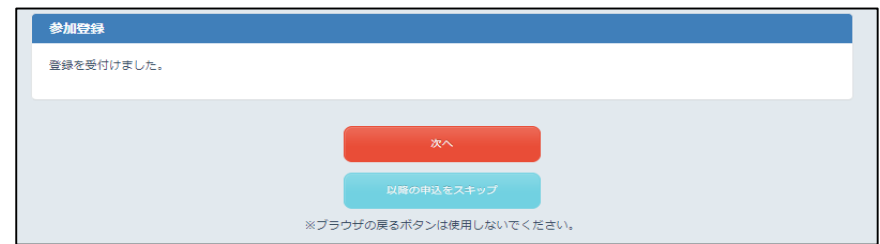

P3にて「大会参加」と同時に、

#### **「宿泊プラン」と「第5分科会専用シャトルバスプラン」の両方、又は 「宿泊プラン」にチェックを入れていただいた場合**

赤いボタン「次へ」を押下し、続けて宿泊プランの申込をお願いいたします。

#### **「第5分科会専用シャトルバスプラン」にチェックを入れていただいた場合**

赤いボタン「次へ」を押下し、続けてP14 (7)シャトルバスプランの申込をお願いいたします。

※「以降の申込をスキップ」や「マイページへ」を押下した場合、 宿泊プラン・シャトルバスプランの申込はマイページより行ってください。(P22~23参照)

#### (6) 宿泊プランの申込

・大会参加にお申込いただいた方のみお申込いただけます。

・希望のご宿泊先をご選択ください。選択完了後、画面下部の「次へ」を押下してください。

①ホテル指定

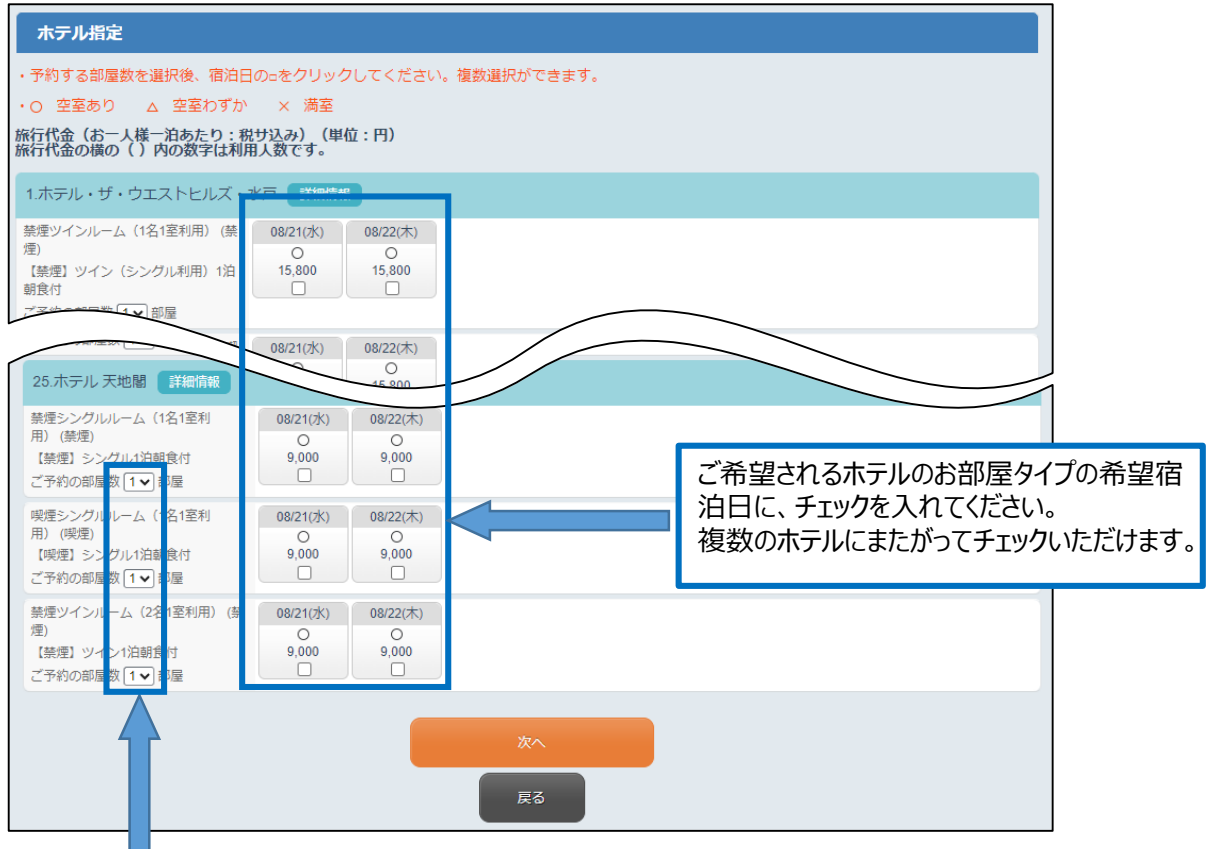

必要部屋数をご選択ください。 9部屋までご選択いただくことが可能です。 ※9部屋以上お申込の場合は、一度お申込を完了 させたのち、マイページの「追加で申込む」より追加お 申込をお願いいたします。 (P22参照)

#### ②宿泊者氏名入力

- ・同時登録者のお名前は、「登録済み氏名から選択」ボタンより選択ください。
- ・ドライバー等、大会参加されない方の場合は、氏名入力欄に直接ご入力ください。
- ・氏名の入力、選択が終了したら「次へ」を押下してください。
- ・複数の日程を選択された場合、一括でのご登録が基本となりますが、

各日によって予約内容が異なる場合は、「日によって予約内容が変わる場合はこちら」を 押下してください。各日ごとの予約内容を入力することができます。

08/21 ~ 08/22 予約部屋数: [1v] 「日によって予約内容が変わる場合はこちら」

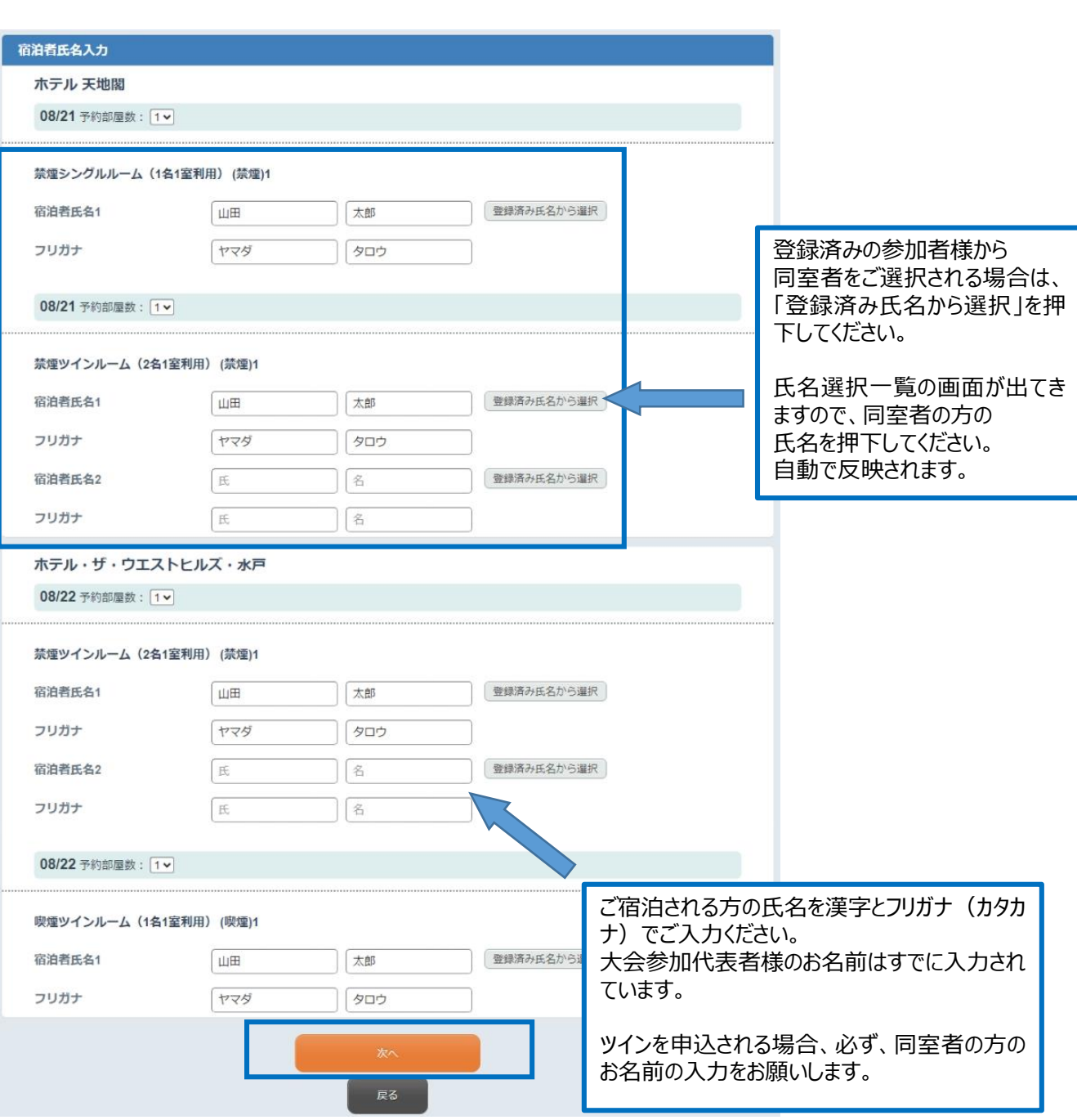

#### ③登録内容の確認

・旅行申込確認画面に移ります。

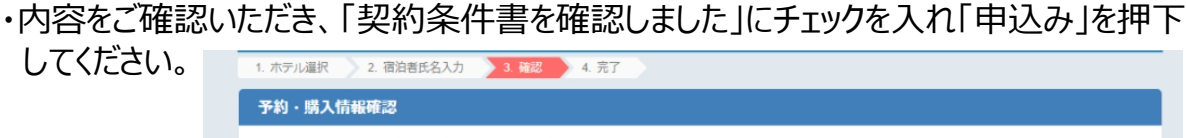

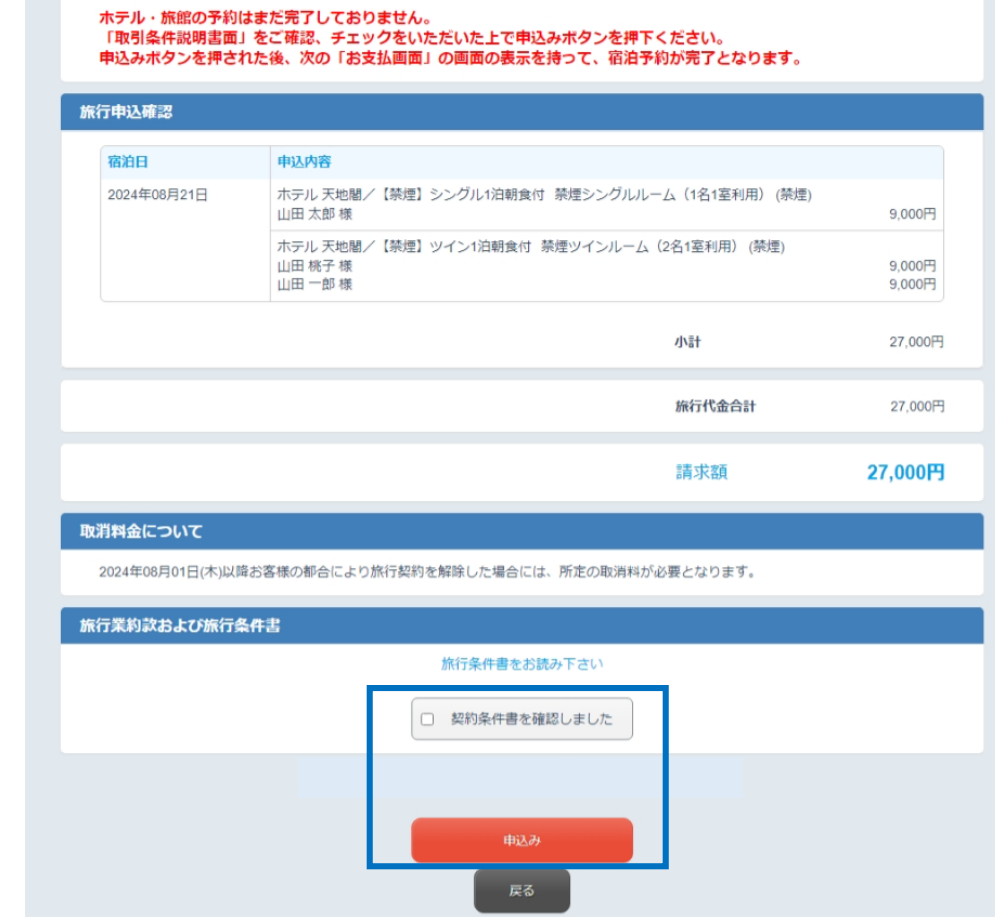

お申込みが完了すると、「予約を受付けました。」という画面が出ます。 これにて、宿泊プラン申込は終了です。

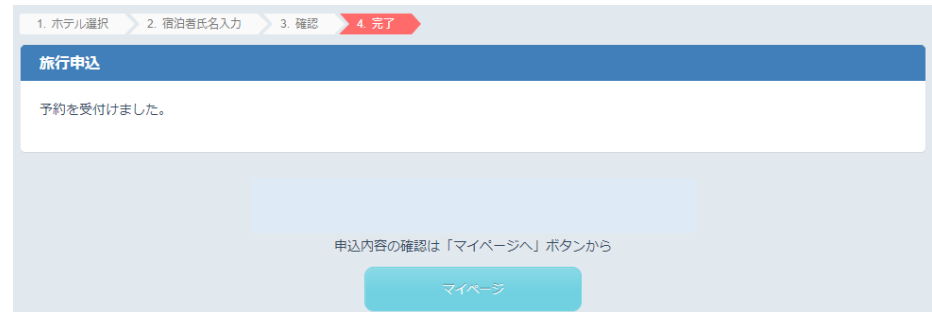

P3にて「大会参加」と「宿泊プラン」と同時に、 **「第5分科会専用シャトルバスプラン」にチェックを入れていただいた場合** 赤いボタン「次へ」を押下し、続けてシャトルバスプランの申込をお願いいたします。

※「以降の申込をスキップ」や「マイページへ」を押した場合、 宿泊プラン・シャトルバスプランの申込はマイページより行ってください。(P22~23参照)

#### (7)第5分科会専用シャトルバスプランの申込

#### **・本プランは、「大会参加」の分科会設問にて「第5分科会」を選択した方のみ お申込いただけます。 大会参加申込時、第5分科会をご選択されていない場合は、お申込いただけません ので、「マイページへ」を押下しシャトルバスプランのお申込を中断してください。**

①申込

・オレンジボタン「申込み」を押下、次のページで 設定日をプルダウン形式からご選択ください。(8月22日のみ) ・申込者にチェックをいれて、「次へ」を押下してください。

※システムの仕様上、第5分科会以外を選択された方も表示されますが、第5分科会を選 択された方のみお申込をお願いいたします。

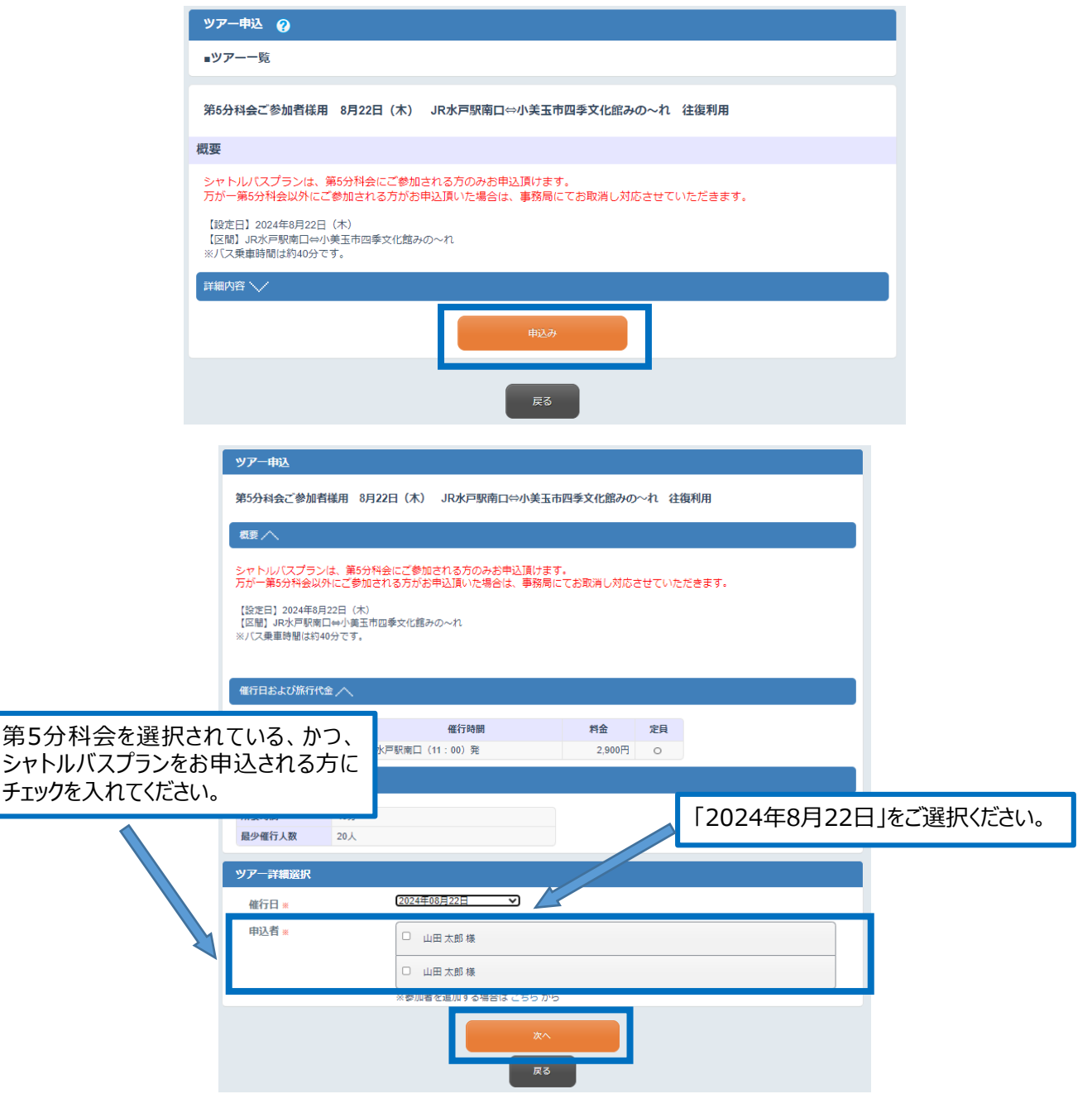

②登録内容の確認

・確認画面に移ります。

・内容をご確認いただき、「旅行条件書を確認しました」にチェックを入れ、 「申込み」を押下してください。 修正する場合は、「戻る」を押下してください。

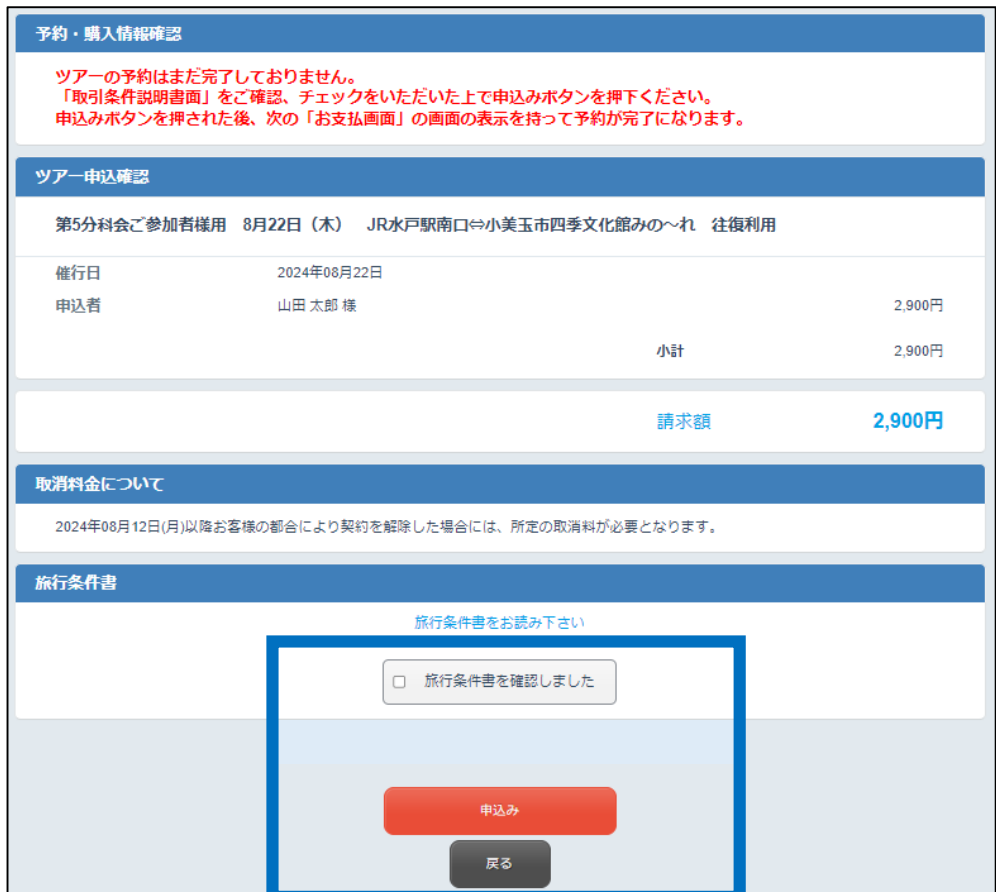

お申込みが完了すると、「予約を受付けました。」という画面が出ます。

これにて、シャトルバスプラン申込は終了です。

※「別のツアーを申込む」ボタンが表示される場合がございますが、押下しないでください。

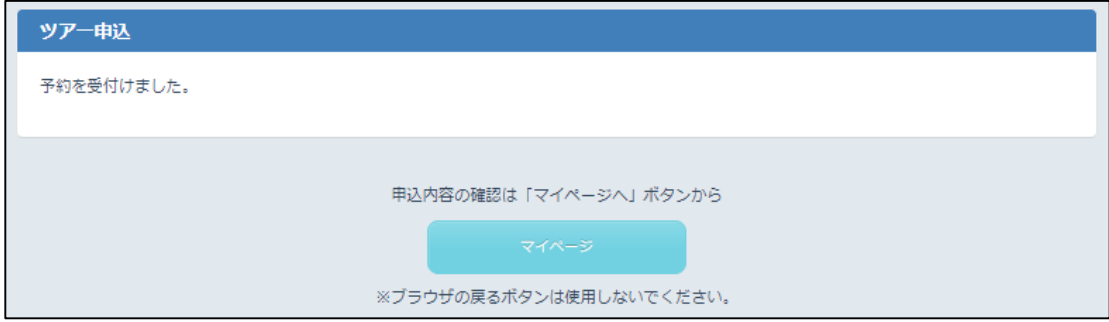

(7) オンライン参加申込

- **・オンライン参加をお申込いただく方は、オンライン参加のみの単P様に限ります。 ・「大会参加」をお申込いただいた場合はお申込不要です。 重複のお申込にご注意ください。**
- **・オンライン参加申込後、申込担当者情報をご入力いただきます。**
- **P4(3)申込担当者情報入力も併せてご確認ください。**

①申込

- ・「参加する」が選択されており、選択を外すことはできません。
- ・申込を中断されたい場合は、「戻る」ボタンを押下してください。
- そのまま申込に進む場合は、「次へ」を押下してください。

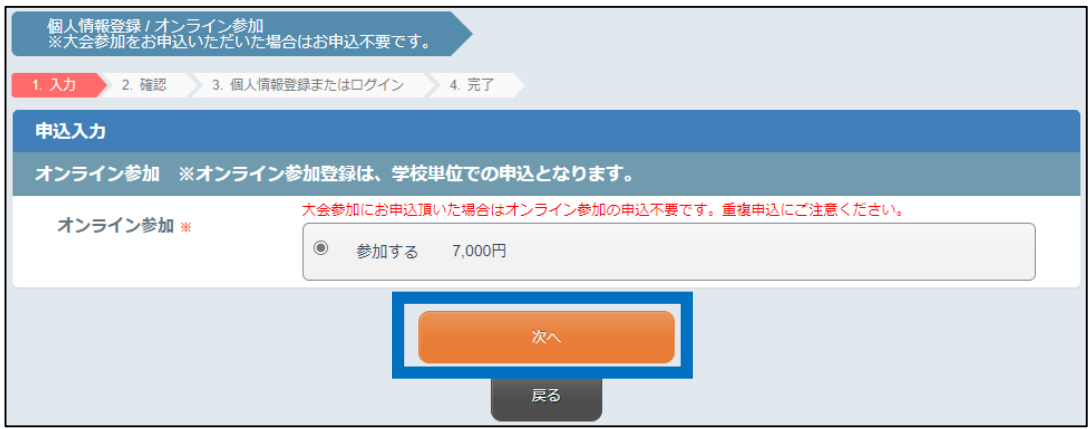

②登録内容の確認

・確認画面に移ります。

・内容をご確認いただき、「申込み」を押下してください。

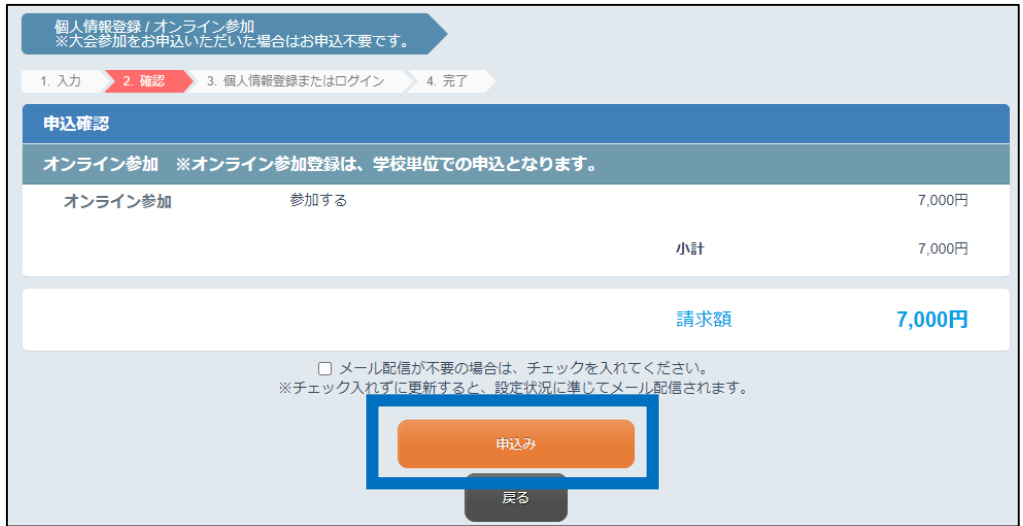

#### ③申込担当者情報入力へ進む ・オンライン参加申込の後、申込担当者情報入力画面へ進みます。 はじめてご利用される方「申込手続きに進む」を押下してください。

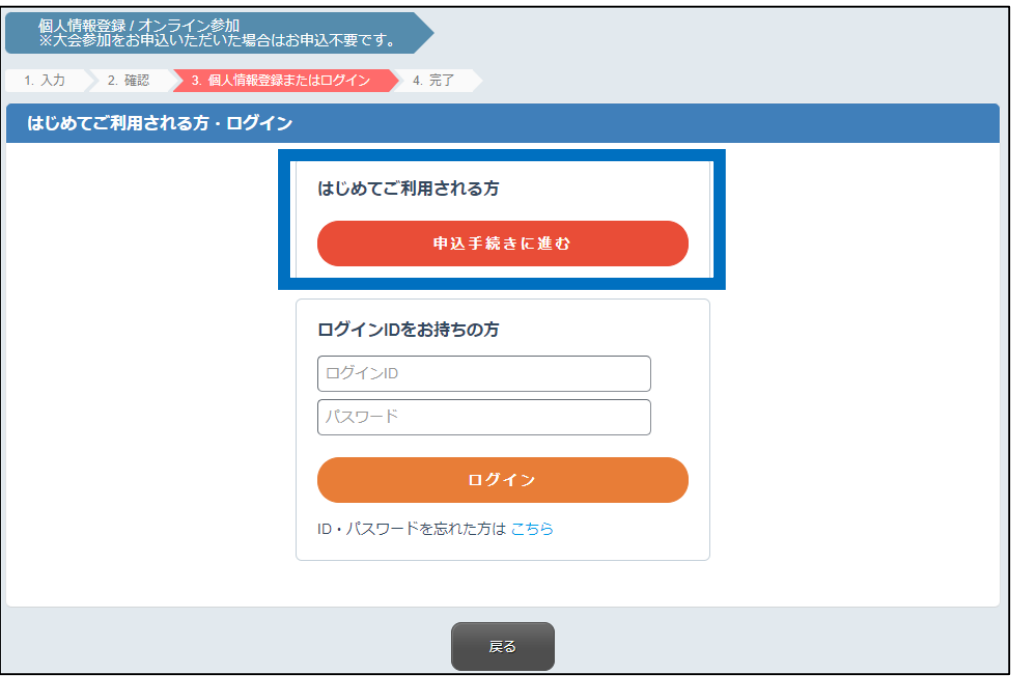

別ウィンドウにて、申込担当者情報入力画面が表示されますので P4(3)申込担当者情報入力へお進みください。

(8)マイページ

申込内容の確認、変更、取消、参加者の追加はマイページからお手続きいただけます。 ・マイページに入る場合は、トップ画面の「ログイン ID・パスワードをお持ちの方」から、 ご自身で設定したログインID・パスワードを入力いただき、お入りください。 ・ログインID・パスワードを忘れた方は、「ログイン」下の「ID・パスワードを忘れた方はこちら」 をクリックしてください。

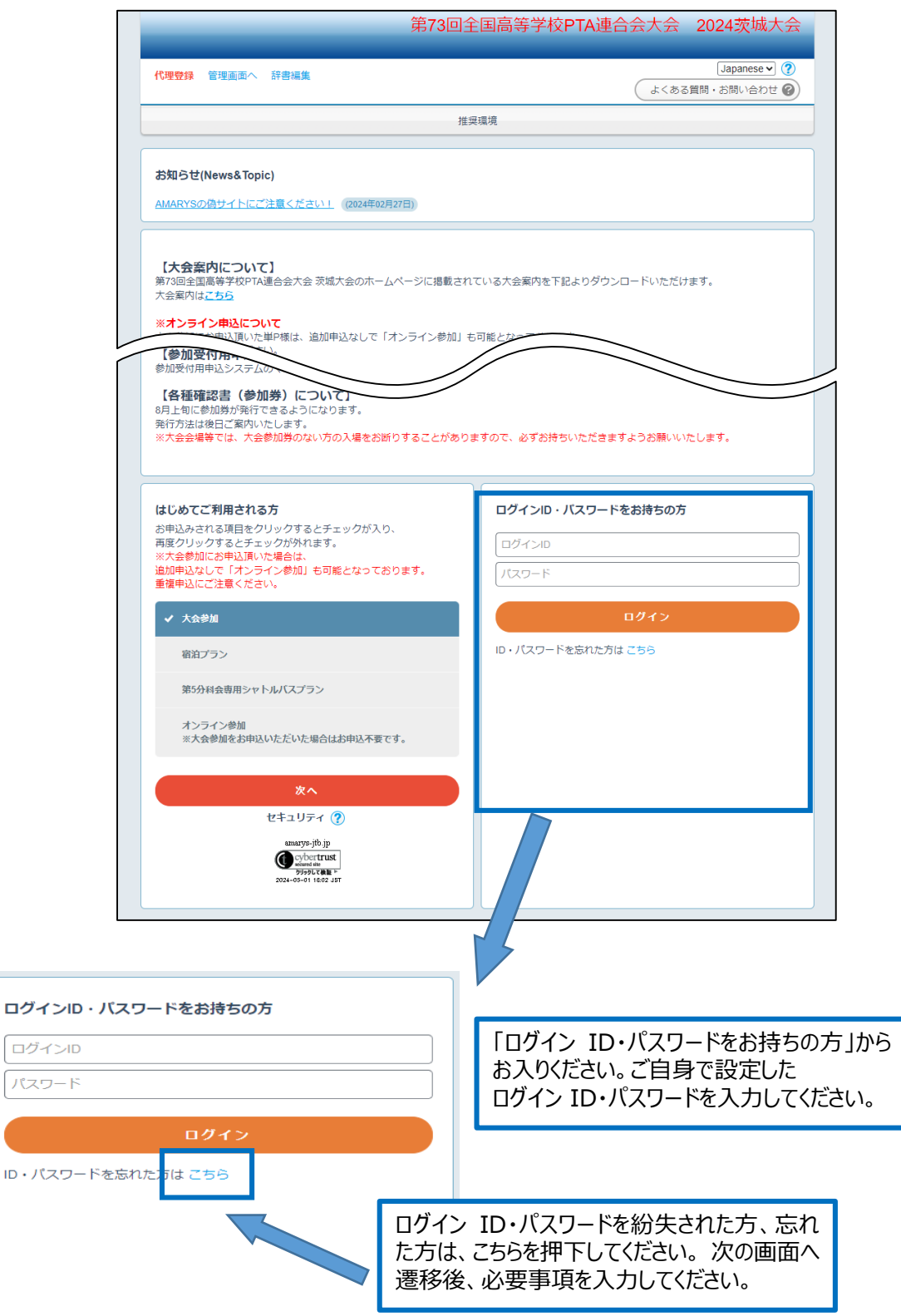

・申込担当者様情報の変更、大会参加者様情報の変更ならびに追加登録は、 「個人情報の追加および変更」を押下いただき、変更・追加申込画面にお進みください。 ・大会参加者様情報の「お名前」等の変更・取消も、「個人情報の追加および変更」より お入りください。

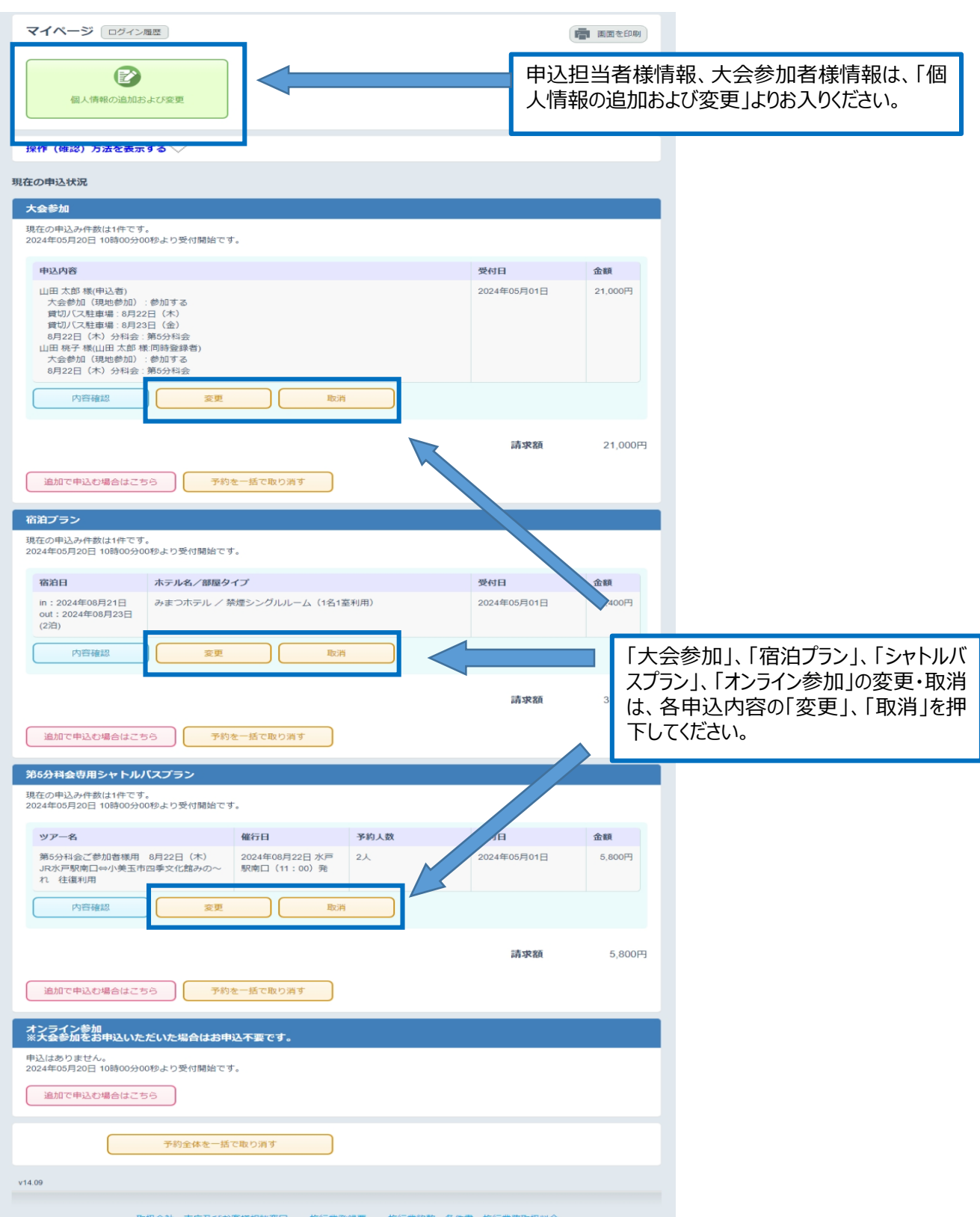

# **【申込担当者情報/大会参加者の追加および変更、取消】**

・マイページ内「個人情報の追加および変更」を押下すると、登録情報が別ウインドウで表示されま す。大会参加者様情報の「お名前」等の確認も可能です。

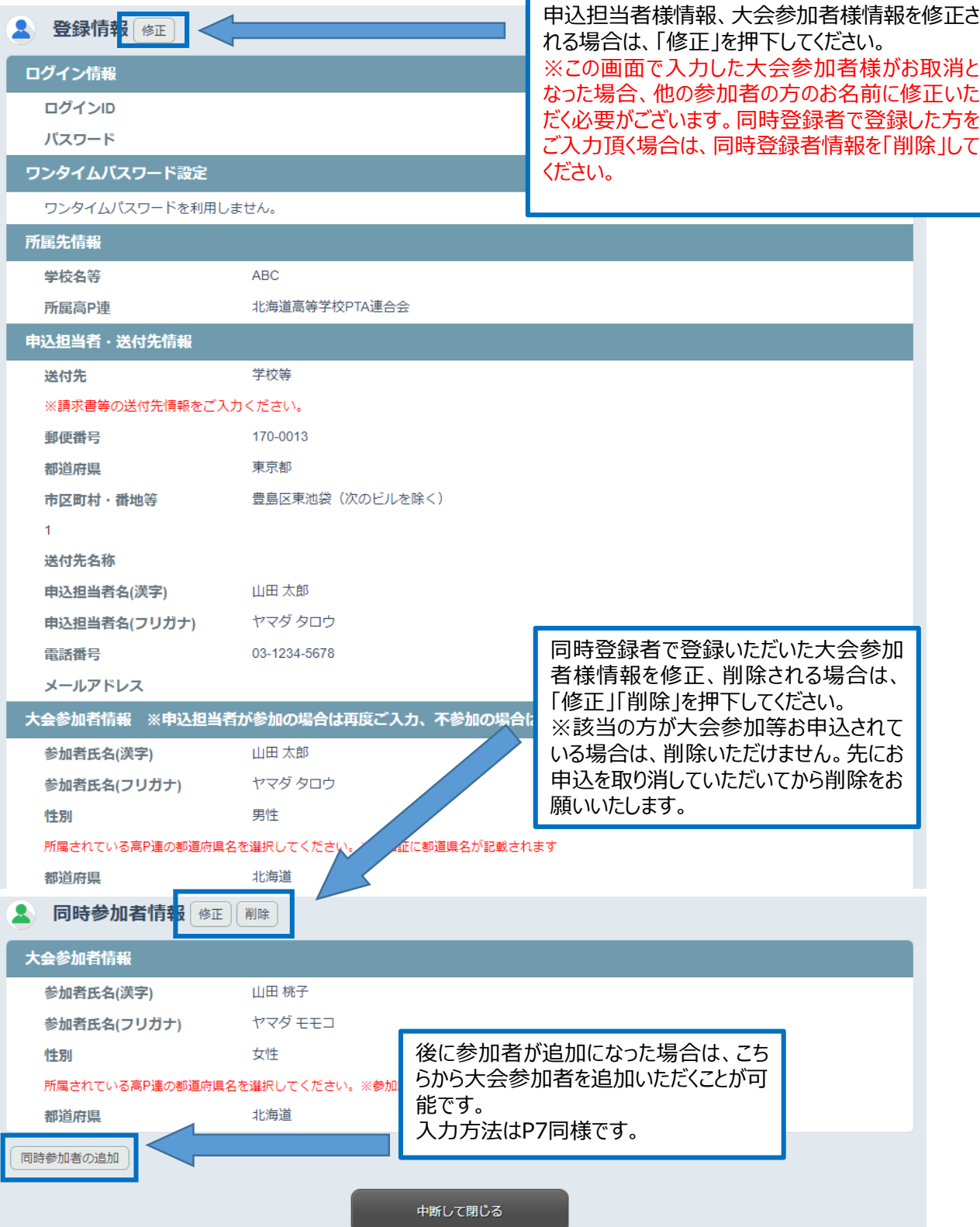

### **【各種申込の追加および変更、取消】**

・前頁にてご参加者様を追加された場合、各種参加申込も下記手順より追加お申込をお願いい たします。

・現在お申込されている内容の変更、取消は各種申込内容の「変更」「取消」ボタンより画面に 従って操作ください。

①大会参加の追加お申込 ・大会参加お申込内容の「追加で申込む場合はこちら」を押下してください。

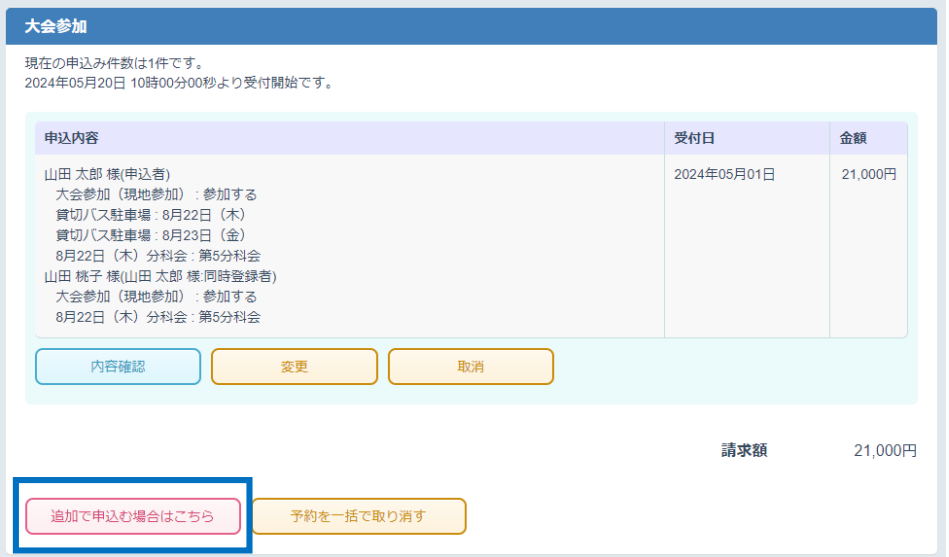

・参加申込がお済みでない方の一覧が出てまいりますので、申込されたい方にチェックを入れ、 「次へ」を押下してください。

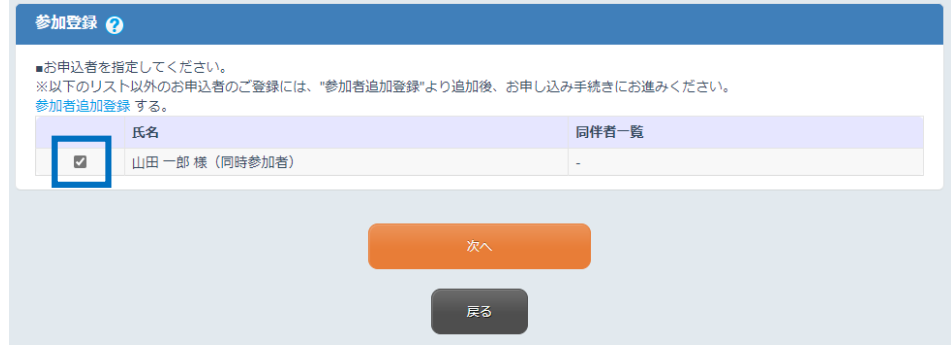

·P8 (5) 大会参加登録の手順に従ってお申込をお願いいたします。

#### ②宿泊の追加お申込 ・宿泊プランお申込内容の「追加で申込む場合はこちら」を押下してください。

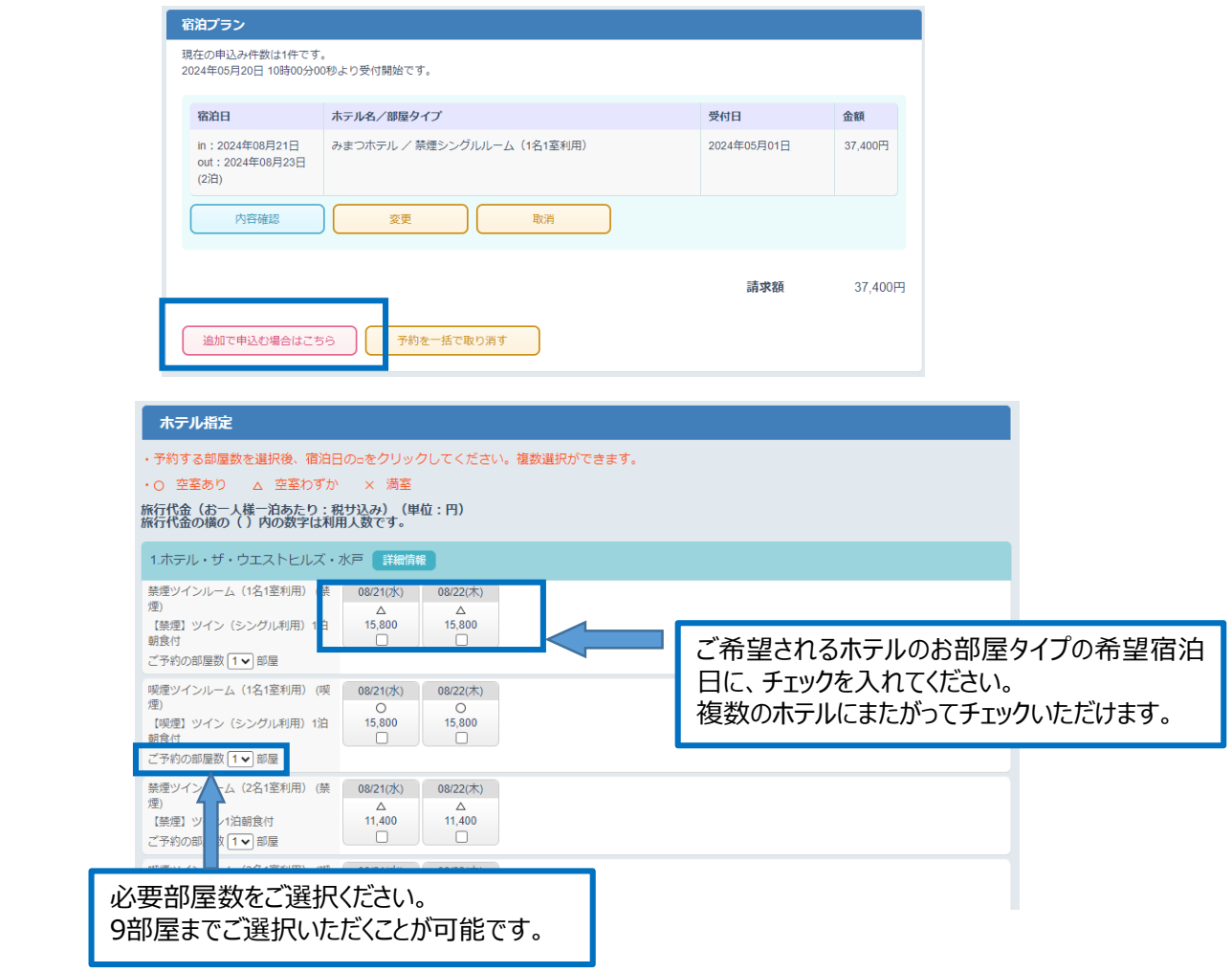

- ·P11 (6) 宿泊プランの申込 手順に従ってお申込をお願いいたします。
- ・ すでにお申込みがある方で、同希望宿泊日の申込はできません。 下記のようにエラー表示がでます。

4 既にお申込のある日付に同一人物が選択されています。

・追加で申込いただく場合も、宿泊者氏名の基本表示は、代表者様の氏名です。 「登録済み氏名から選択」を押下いただき、ご宿泊される方の氏名を押下してください。

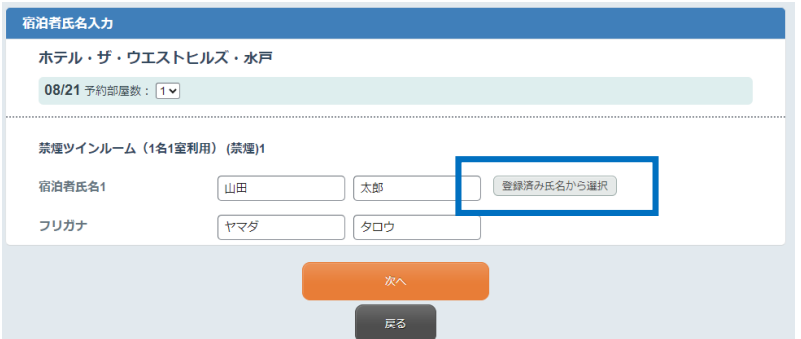

# ③第5分科会シャトルバスプランの追加お申込 ・第5分科会シャトルバスプランお申込内容の「追加で申込む場合はこちら」を押下してください。

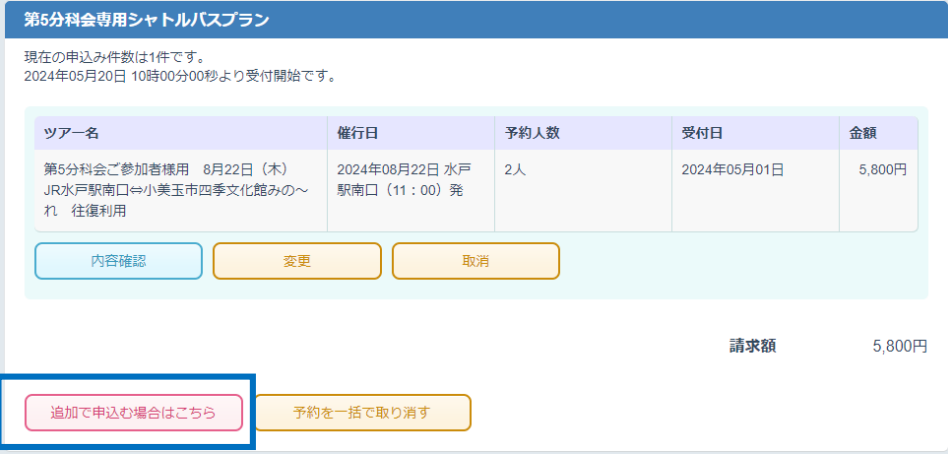

・ご登録いただいている方のお名前が表示されますので、追加お申込の方のみ チェックを入れて「次へ」を押下してください。

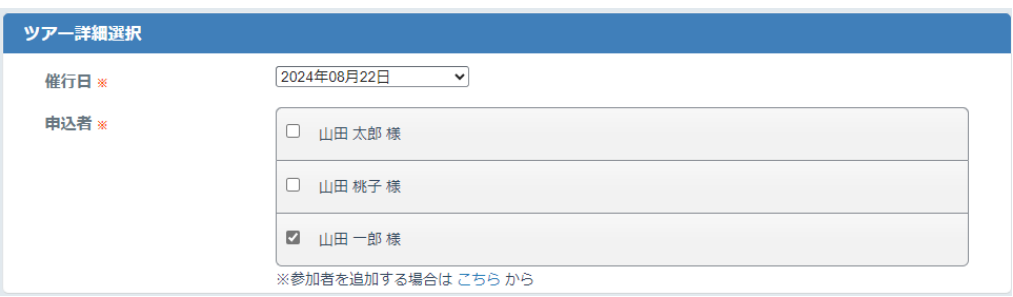

・すでにお申込されている方にチェックを入れると、下記のようにエラー表示が出ます。

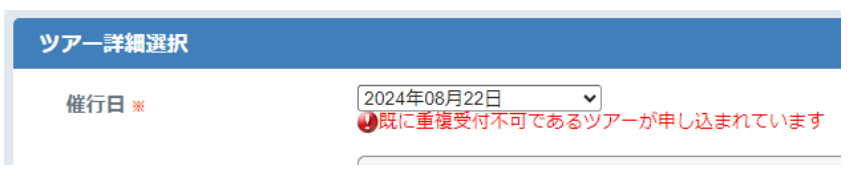

·P14 (7) 第5分科会専用シャトルバスプランの申込の手順に従って お申込をお願いいたします。